### تثبيت الأفس ٣٦٥ مدفوع قيمته من قبل الجامعة

-1 الدخول لموقع التالي عن طريق الرابط

 [/](https://www.office.com/)[https://www.office.com](https://www.office.com/)

-2 اختيار تسجيل دخول من الصفحة

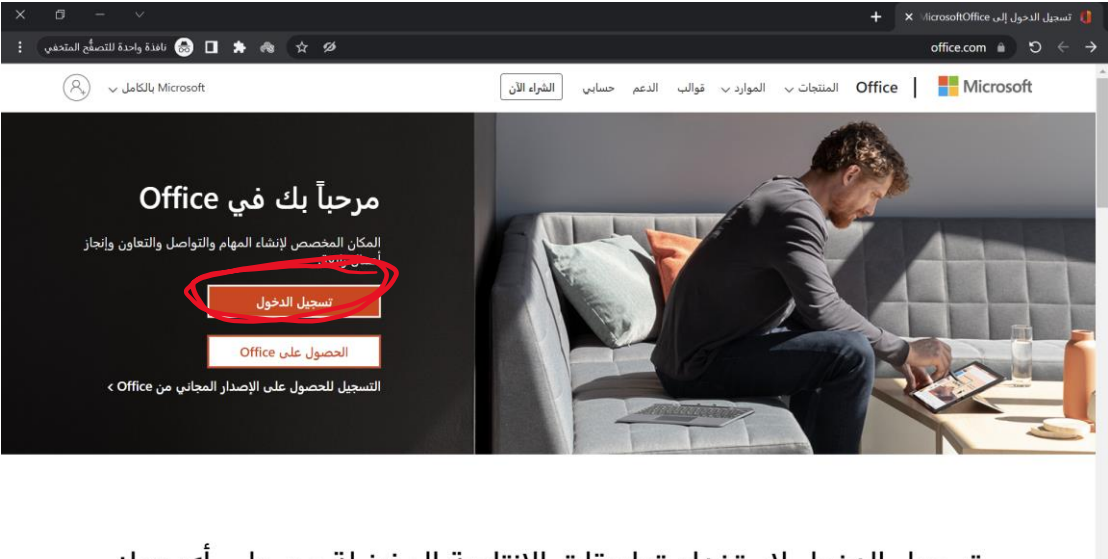

تسجيل الدخول لاستخدام تطبيقات الإنتاجية المفضلة من على أي جهاز **NEODR'S BORD Q H** 

-3 تسجيل دخول بايميلنا الجامعي

صبغة الابمبل

**Sالجامعي الرقم@Seu.edu.sa**

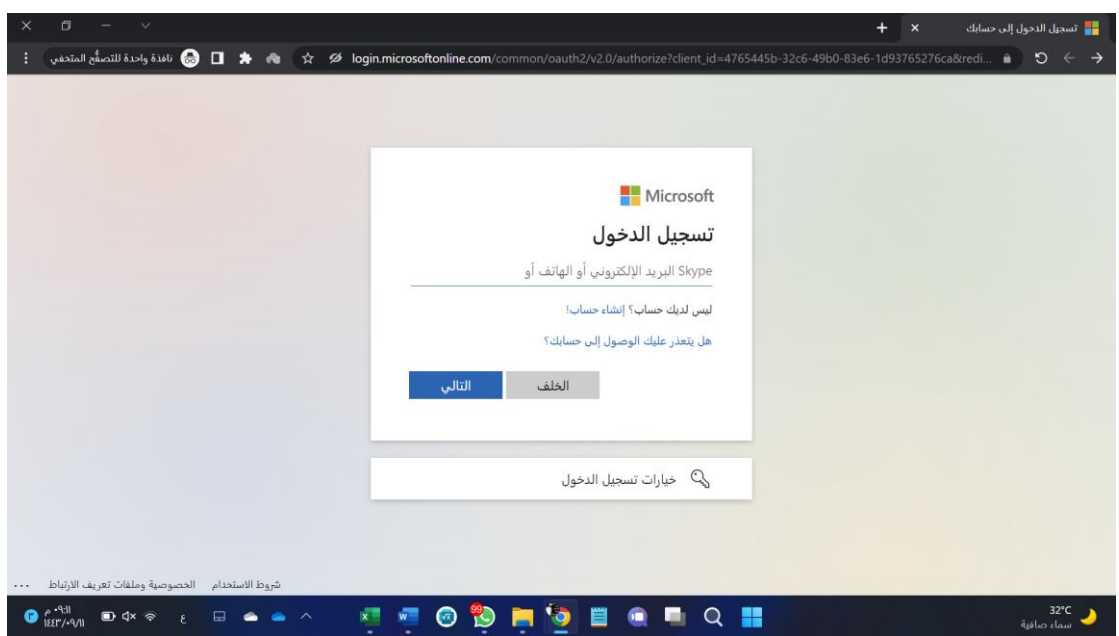

تقبلوا تحياتي زميلكم محمد بركات السلامي في حال وقوع مشكلة بالتثبيت تواصل معي تيليجر ام Eng\_Meeedooo

# تثبيت الأفس ٣٦٥ مدفوع قيمته من قبل الجامعة

-4 هنا بينقلنا لصفحة جامعتنا ننتظر الي يحولنا

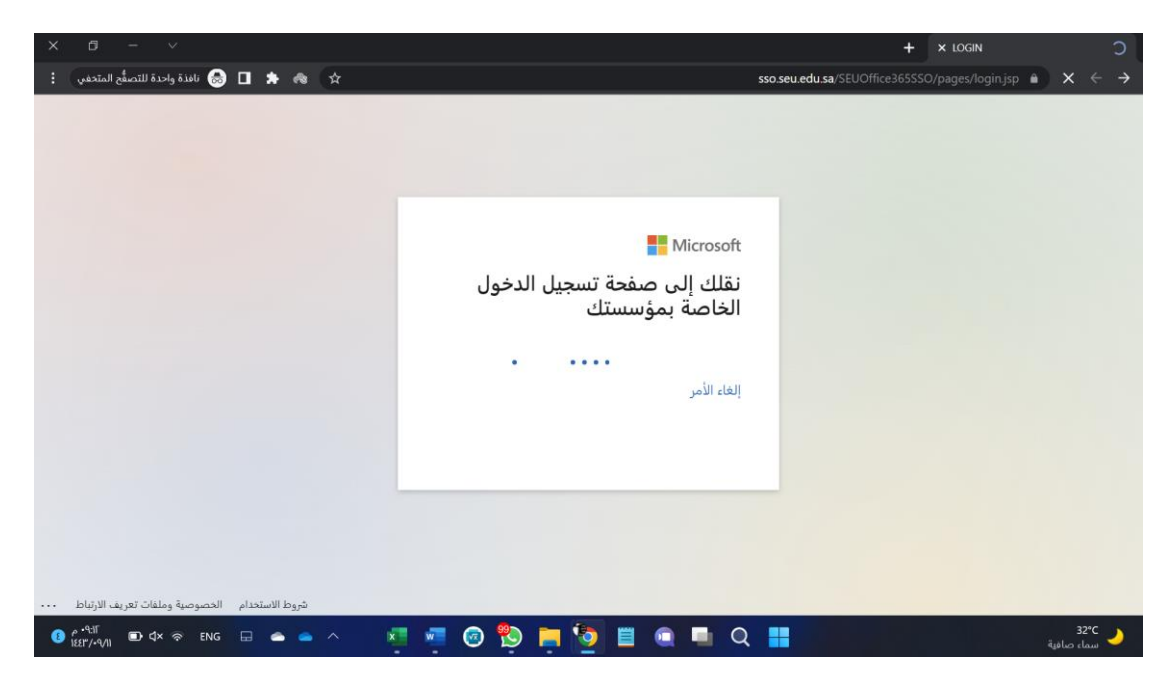

0- هنا نكتب في

 Username الرقم الجامعي Password الرقم السري الخاص بايميلنا الجامعي والي ندخل به البلاك بورد وصفحة خدمات الجامعه

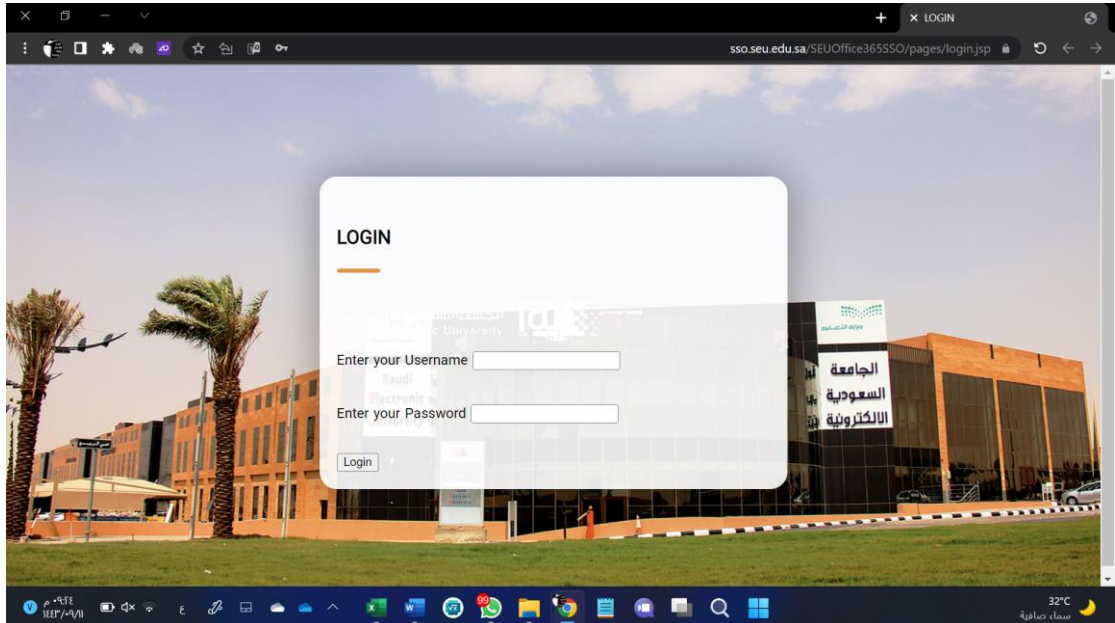

تقبلوا تحياتي زميلكم محمد بركات السلامي في حال وقوع مشكلة بالتثبيت تواصل معي تيليجرام Eng\_Meeedooo

تثبيت الأفس ٣٦٥ مدفوع قيمته من قبل الجامعة

#### -6 هنا بعد الدخول نختار تثبيت office

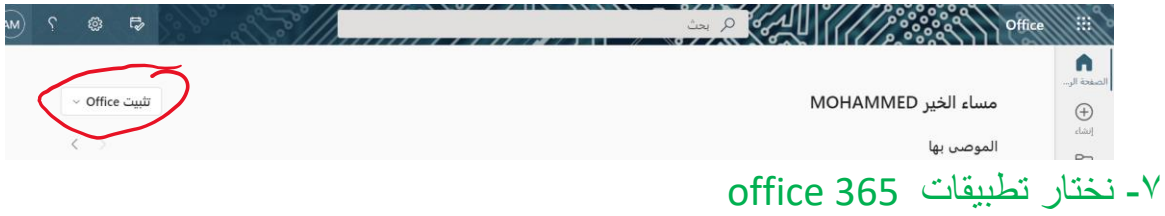

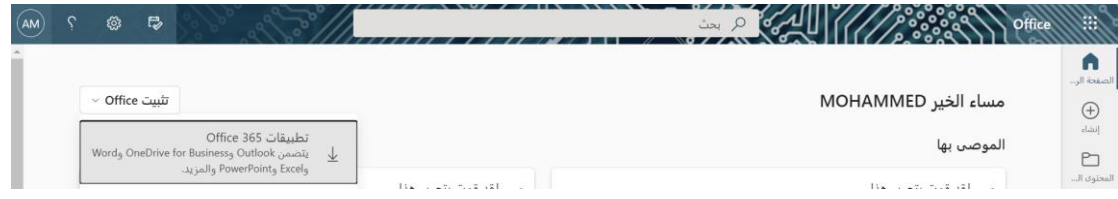

### <sup>7</sup> – اختيار مكان حفظ ملف التثبيت

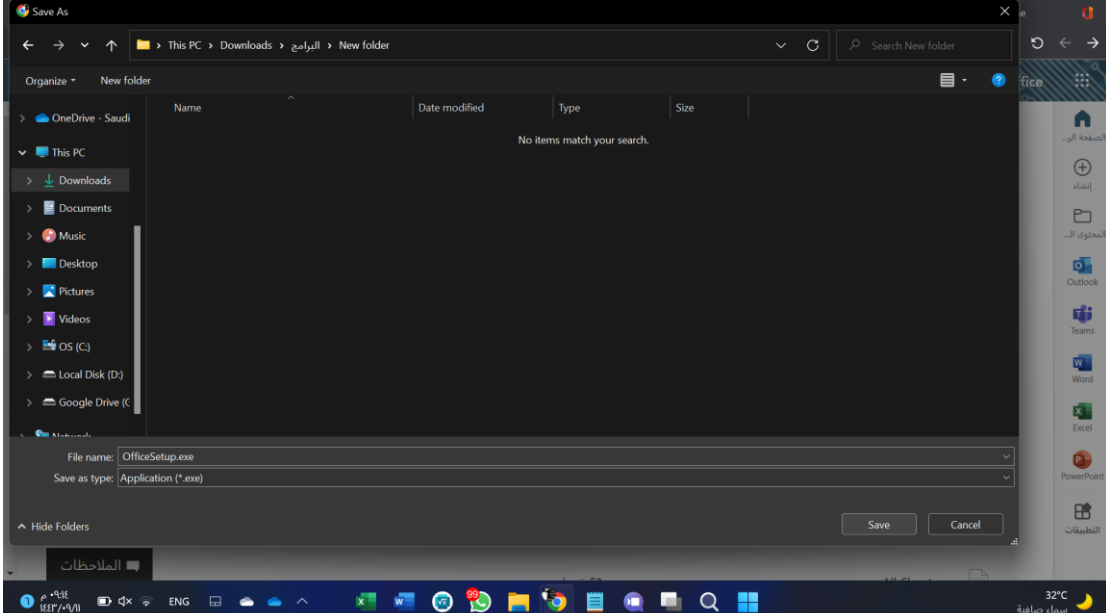

تقبلوا تحياتي زميلكم محمد بركات السلامي في حال وقوع مشكلة بالتثبيت تواصل معي تيليجرام Eng\_Meeedooo

## تثبيت الأفس ٣٦٥ مدفوع قيمته من قبل الجامعة

-8 بعد التحميل نضغط علي الملف المنزل ونعمل موافقه لالمان ونكمل اإلجراءات

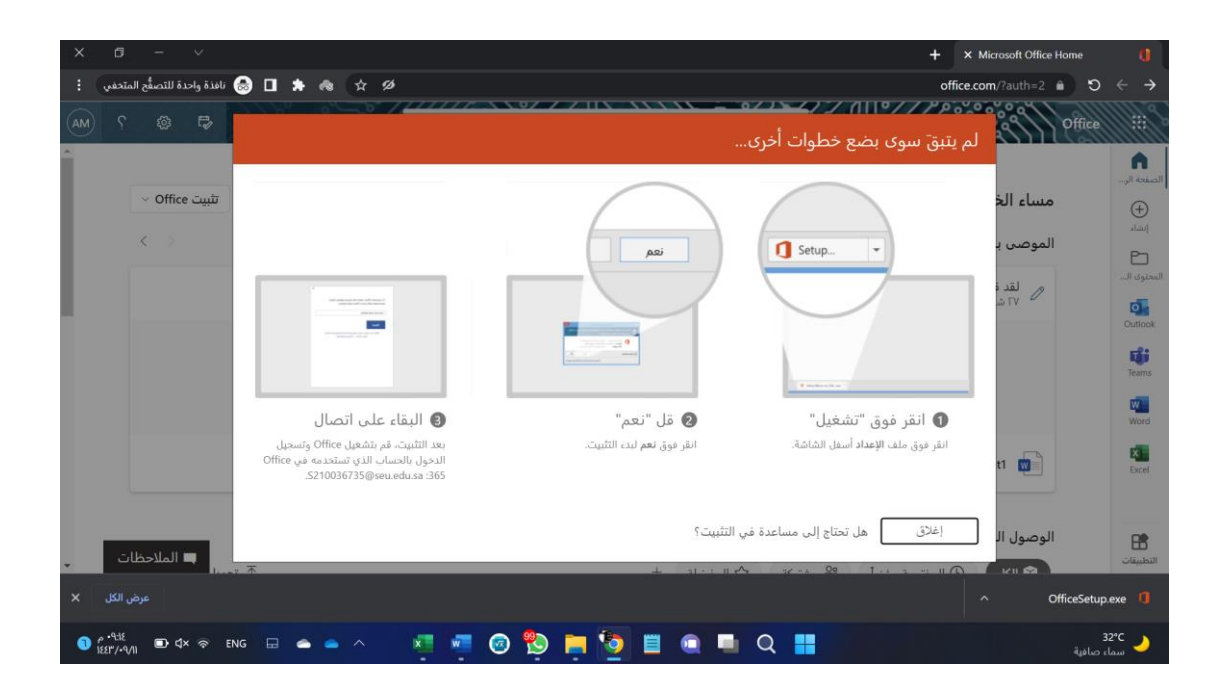

**\*\* مهم جدا جدا حذف النسخة السابقة حتى يتم تنشيط مباشرة وفتح ملفات األفس على النسخة المحملة و ليس السابقة** 

تقبلوا تحياتي زميلكم محمد بركات السلامي في حال وقوع مشكلة بالتثبيت تواصل معي تيليجرام Eng\_Meeedooo